## **CRÉATION DE GROUPES DANS ZOTERO**

**↑** Dans l'application Zotero, cliquer sur l'icône **in la prouveau groupe.** 

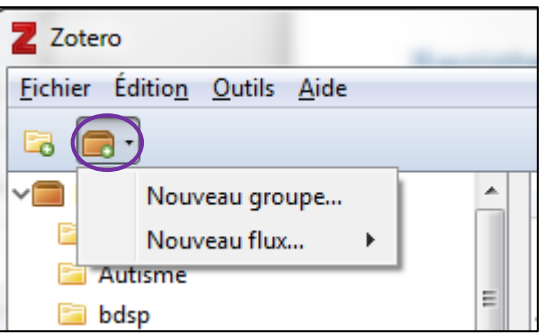

 La page web Zotero s'ouvre. Se loguer sur son *compte personnel* ou, si ce n'est pas déjà fait, en créer un.

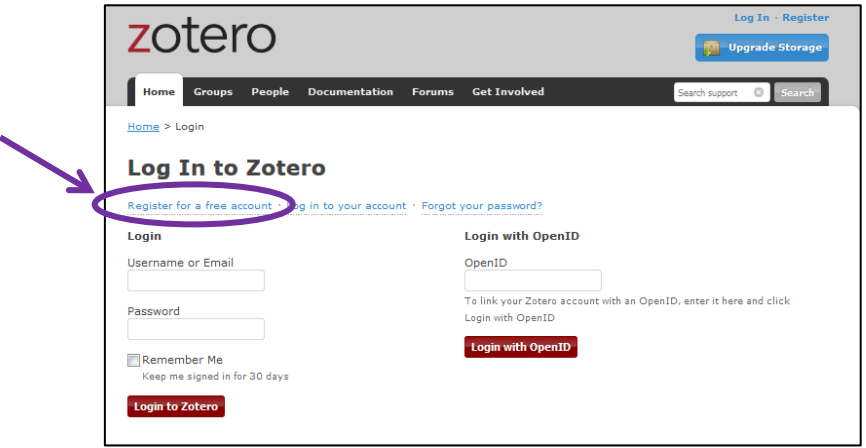

 Choisir un nom de groupe, sélectionner un type de groupe (par ex. *Private Membership* pour un travail de groupe) et cliquer sur *Create Group*.

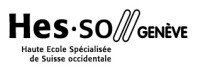

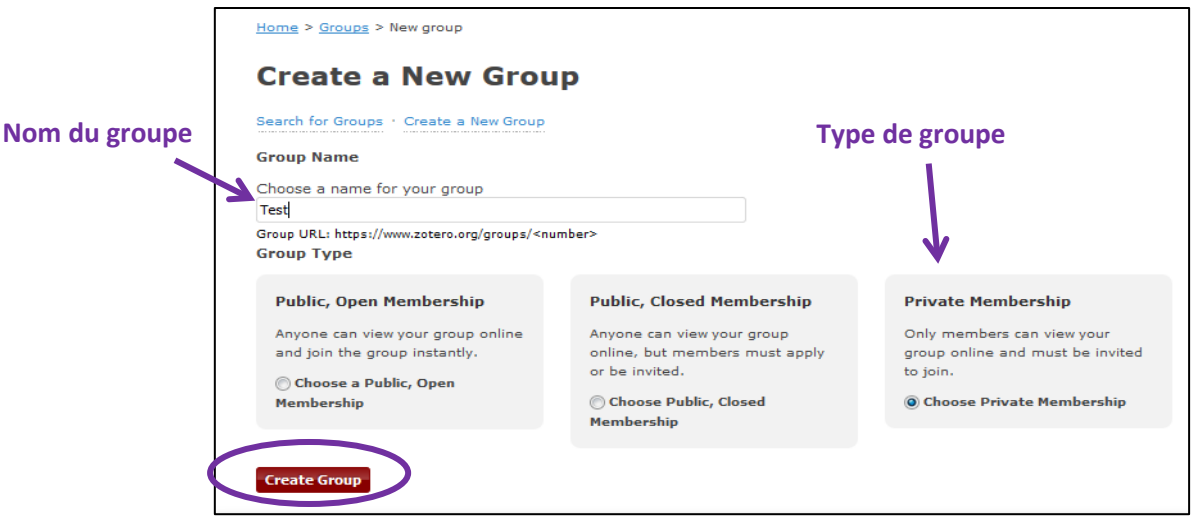

- Une page s'ouvre : si nécessaire, ajouter ou modifier les données pour le groupe et sauvegarder les informations en cliquant sur *Save Settings*.
- Cliquer sur *Members settings* pour inviter des membres qui ont déjà un compte sur Zotero à se joindre au groupe.

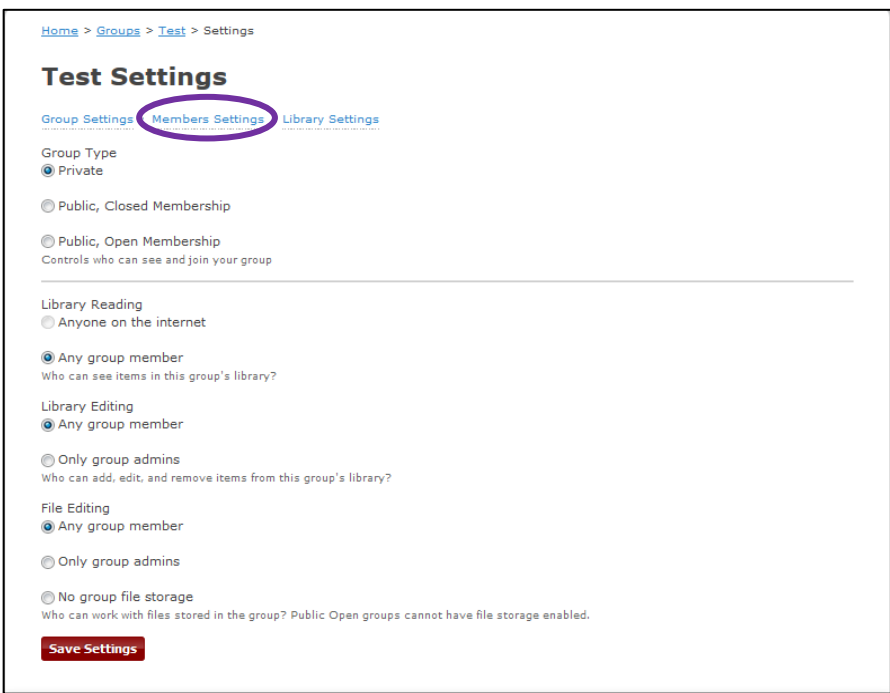

Cliquer sur *Send more invitations,* puis ajouter les adresses e-mail des invité·e·s.

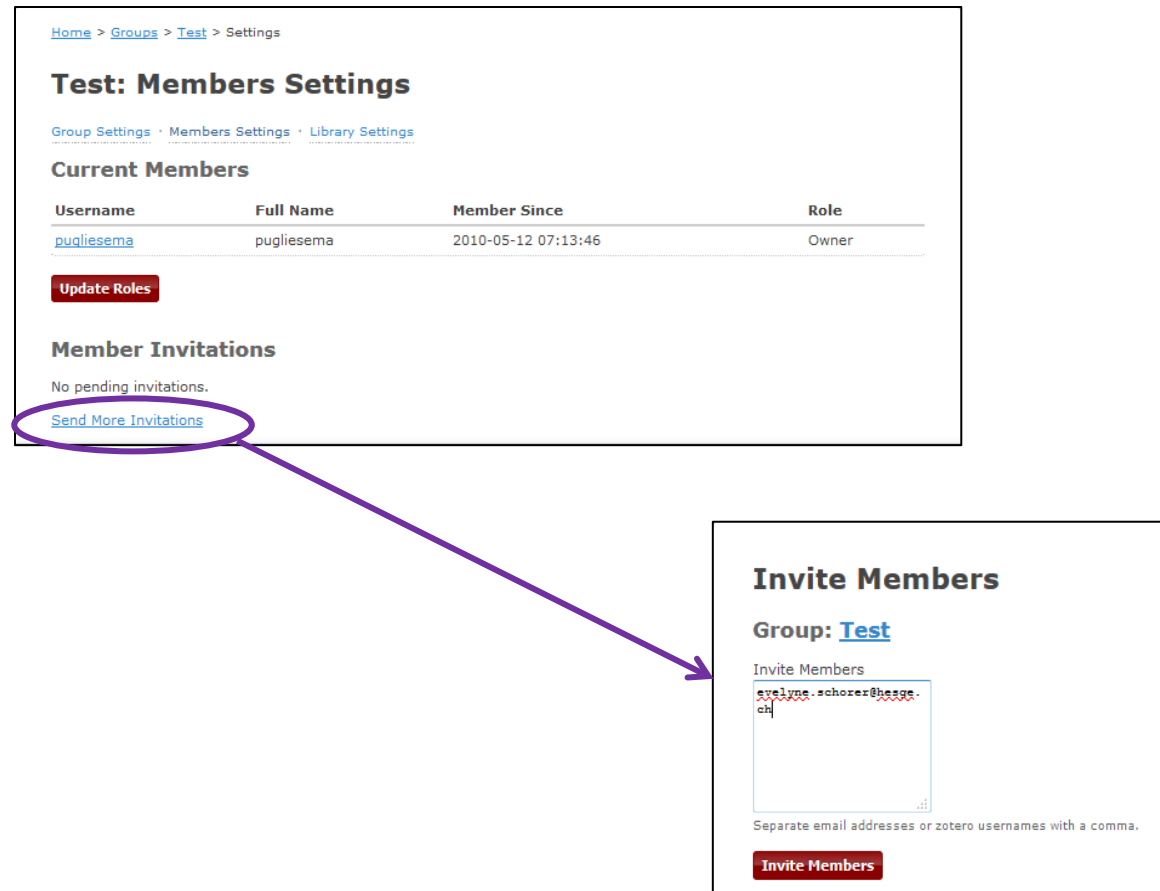

 Chaque personne invitée reçoit un *e-mail*. Dans le mail, cliquer sur le lien qui renvoie à une page web Zotero, et se loguer si ce n'est pas déjà fait.

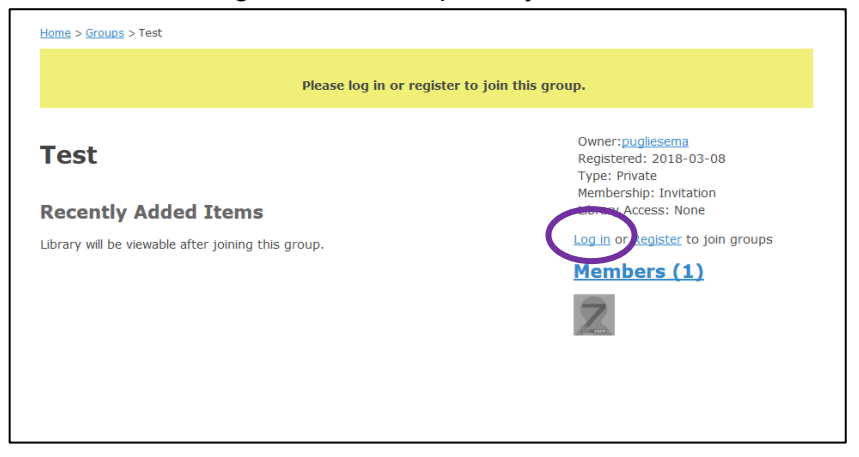

Cliquer sur *Join* pour rejoindre le groupe.

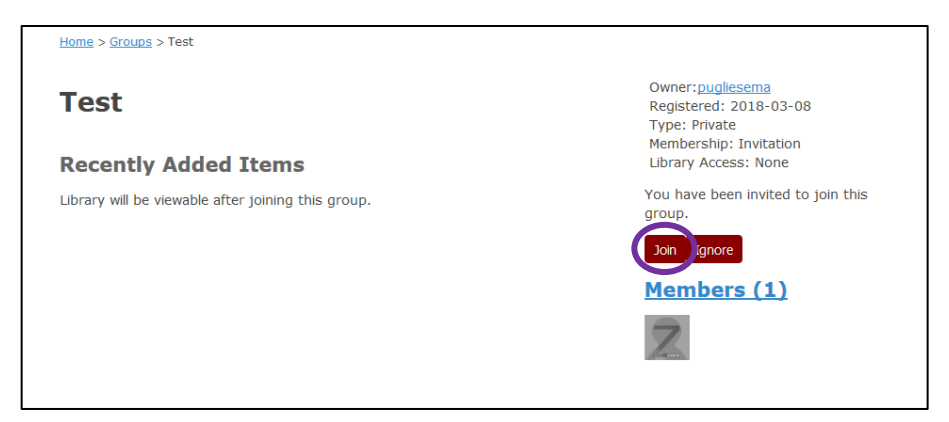

 Le/la propriétaire du groupe peut alors voir dans *Groups* si le/la membre invité·e a accepté l'invitation en cliquant sur *Manage Members.*

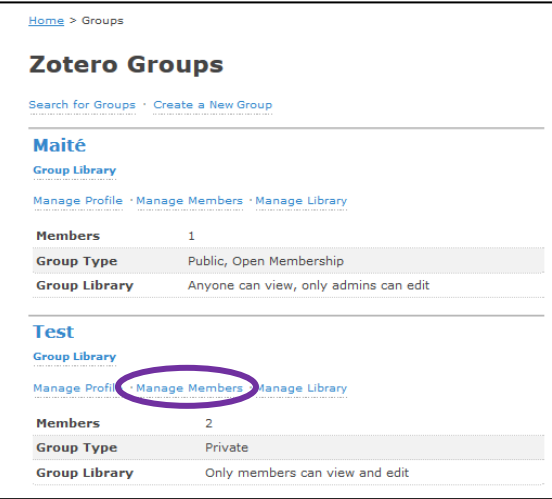

- Il est alors possible de choisir le rôle de chaque membre:
	- o *Member :* par défaut, l'utilisateur·trice a tous les droits d'accès et peut supprimer, ajouter, modifier des références, etc.
	- o *Admin :* l'administrateur·trice peut, en plus des droits d'édition, modifier le statut du groupe et des rôles des membres (voir sous *Library Settings*)
	- o *Remove* : le/la membre est éliminé·e du groupe
	- o *Owner* : le/la propriétaire peut, en plus des droits d'administration, supprimer le groupe ou transférer son statut à un·e autre membre
	- Cliquer sur *Update roles* pour sauvegarder les modifications.

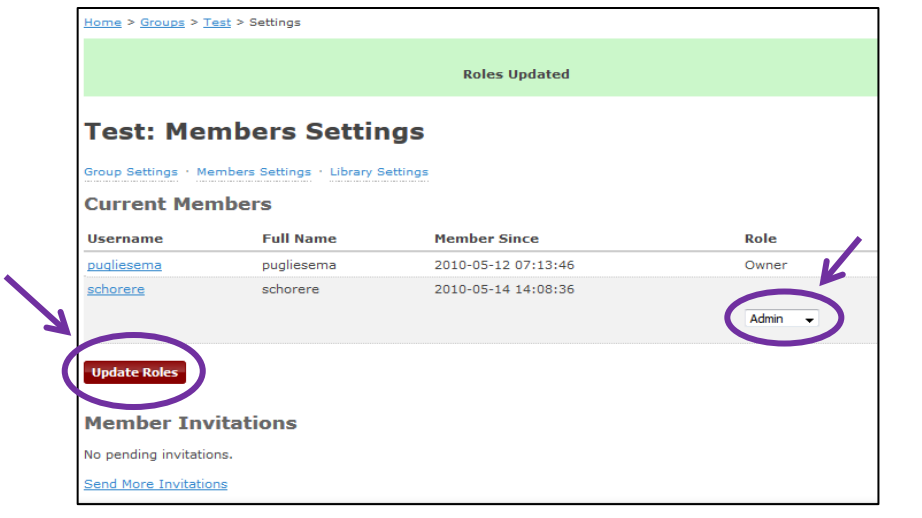

Retourner sur l'interface de l'application Zotero et cliquer sur  $\left| \cdot \right|$ . Une fois synchronisé, le groupe apparaît.

**Synchronisation**

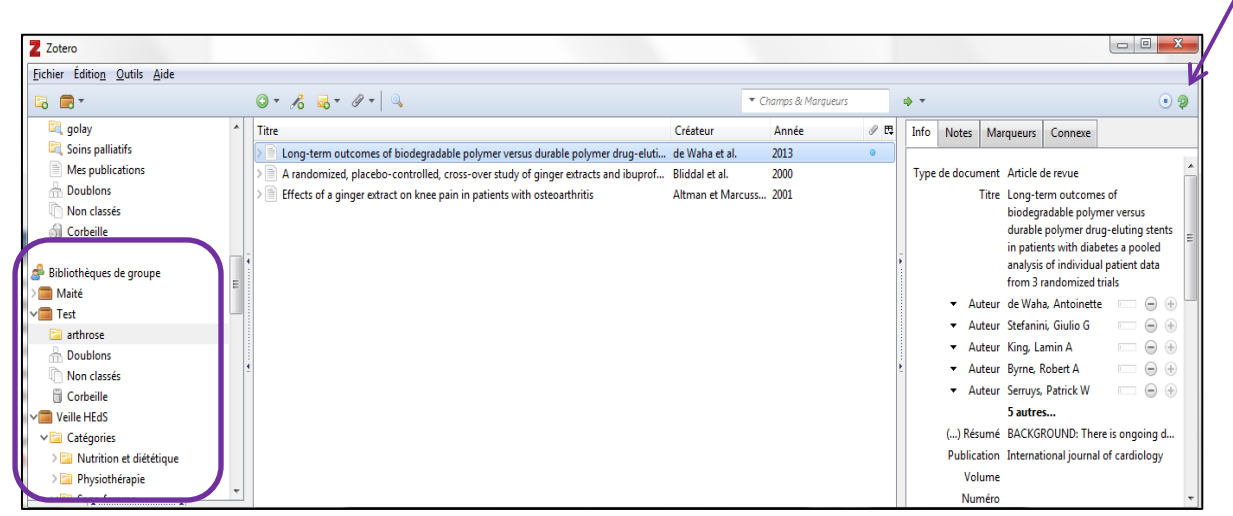

**Bibliothèque(s) de groupe**

Mise à jour : 09.06.2023 Bibliothèque – Haute école de santé de Genève

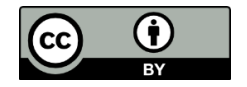